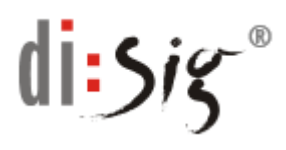

## **A. Postup, ako pridať používateľa do kontaktov v prostredí MS Outlook**

- 1. Od odosielateľa obdržíte podpísaný e-mail.
- 2. Kliknete pravým tlačidlom na označenie mena resp. e-mailu a zvolíte "Pridať do kontaktov programu Outlook".

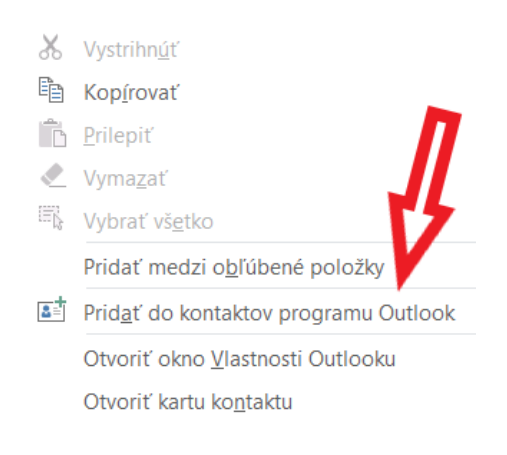

3. V novom okne sa nám zobrazia kontaktné údaje odosielateľa správy. V tomto okne zvolíte "Uložiť."

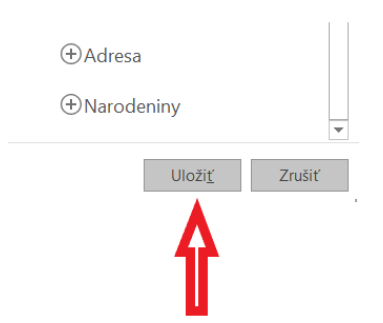

4. Znovu sa vrátite k pôvodnému e-mailu. Opäť kliknete pravým tlačidlom na označenie mena resp. e-mailu a teraz zvolíte "Otvoriť kartu kontaktu".

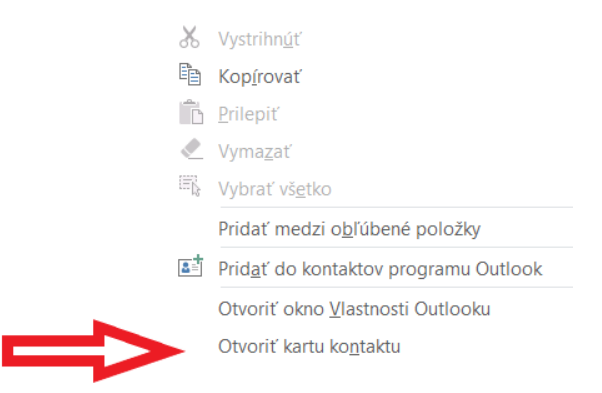

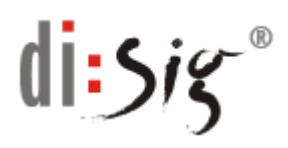

5. Následne kliknete na "Outlook (Kontakty)".

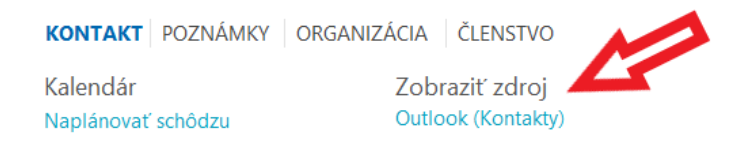

6. V menu "Kontakt" kliknete na "Certifikáty".

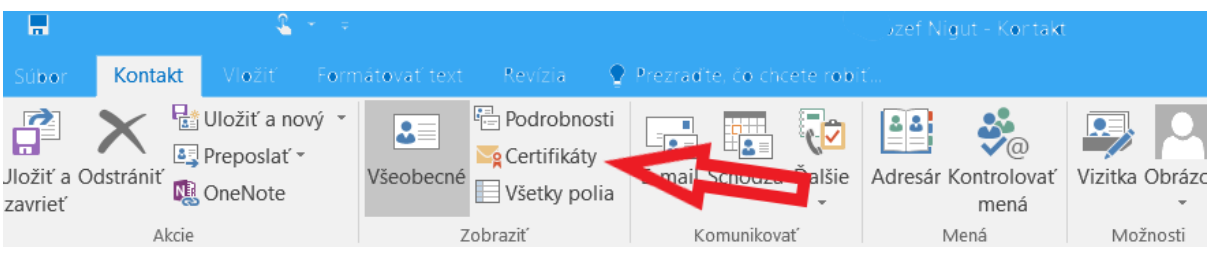

7. V sekcii "Certifikáty (digitálne identifikácie)" sa zobrazí certifikát s menom držiteľa certifikátu. V prípade, že tam bude viac certifikátov, jeden bude označený ako predvolený.

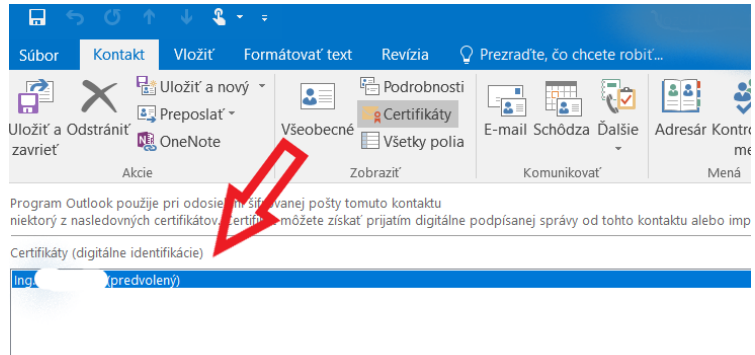

8. V poslednom kroku si cez "Vlastnosti" skontrolujte informácie o certifikáte (najmä držiteľa certifikátu, vydávajúcu CA a platnosť certifikátu).

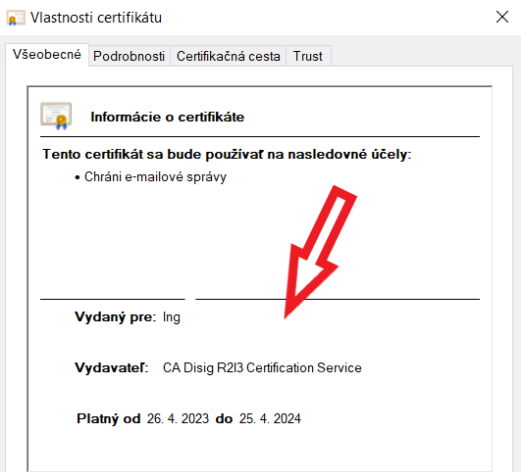

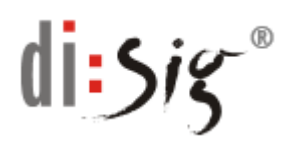

## **B. Postup, ako odošleme šifrovaný e-mail v prostredí MS Outlook**

- 1. Príjemca e-mailu musí byť pridaný do zoznamu kontaktov a musí mať priradený aspoň jeden platný certifikát. Pozri postup na str. 1-2
- 2. Otvoríte nové okno pre odoslanie emailu (napr. cez "Odpovedať" alebo "Nový e-mail"). V hornom menu "Možnosti" vyberieme "Zašifrovať".

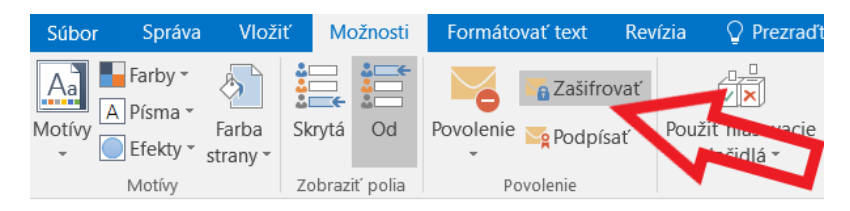

- 3. Kliknutím na "Odoslať" odošleme šifrovaný e-mail.
- 4. Tlačidlo pre šifrovanie si viete pridať aj do panelu s nástrojmi pre rýchly prístup. Kliknete pravým tlačidlom na niektorú položku v paneli a vyberieme:

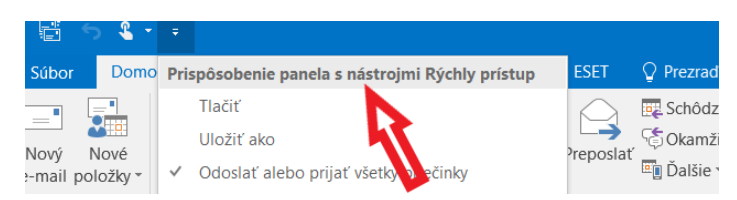

5. V novom okne nastavíte v Oblasti výberu príkazov "Karta možnosti". V nej si vyberiete "Zašifrovať" a kliknete na "Pridať". Výber potvrdíte tlačidlom  $,$  Ok  $:$ 

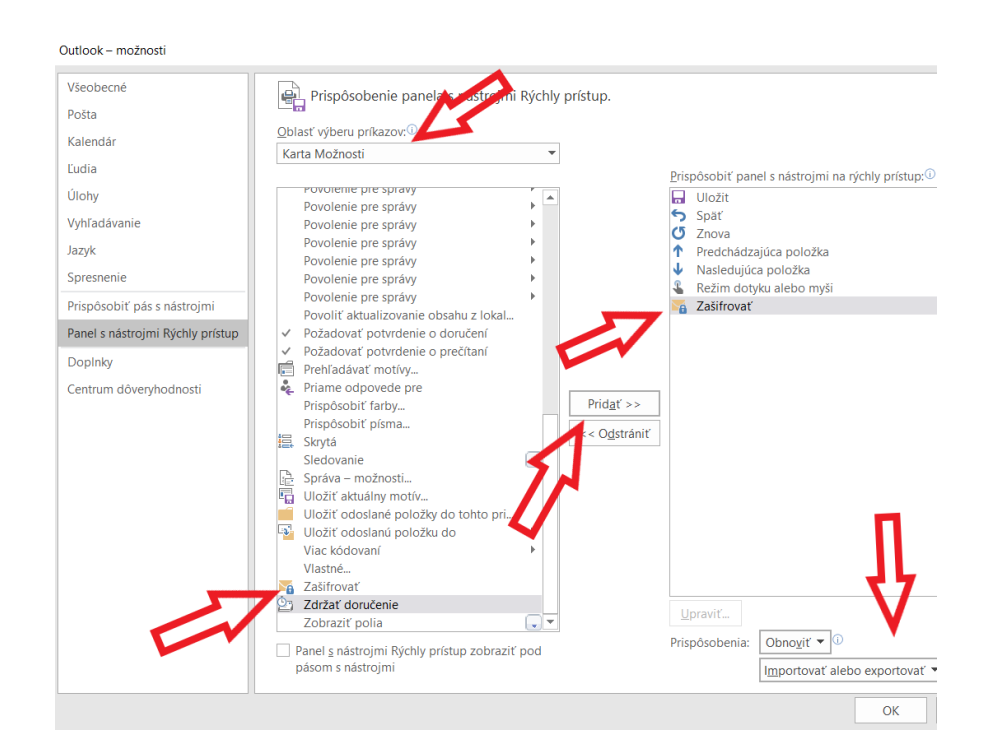

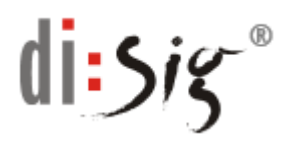

6. Ikonka pre šifrovanie bude v paneli s nástrojmi pre rýchly prístup znázornená:

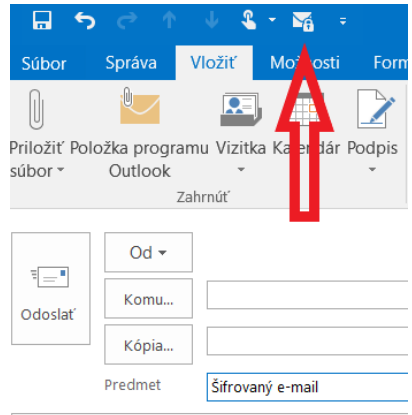

7. Pri odosielaní e-mailu stačí kliknúť na ikonku a odošlete zašifrovaný e-mail.

## **C. Postup, ako si pridáte váš certifikát do e-mailového konta v prostredí MS Outlook**

Po inštalácii certifikátu sa štandardne v operačnom systéme (pomocou súboru s príponou .p12 alebo .pfx) priradí certifikát ku kontu v MS Outlook.

1. Priradenie certifikátu však môžete vykonať aj manuálne cez menu "Súbor" a následne výber "Možnosti".

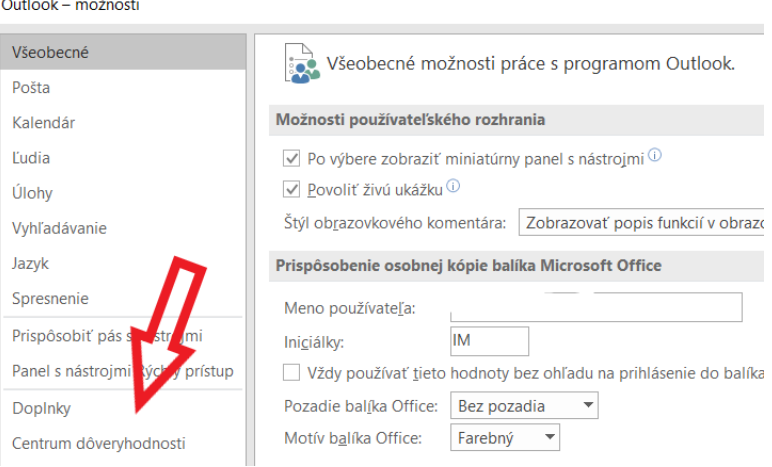

2. V novom okne vyberieme "Centrum dôveryhodnosti" a "Nastavenia centra dôveryhodnosti".

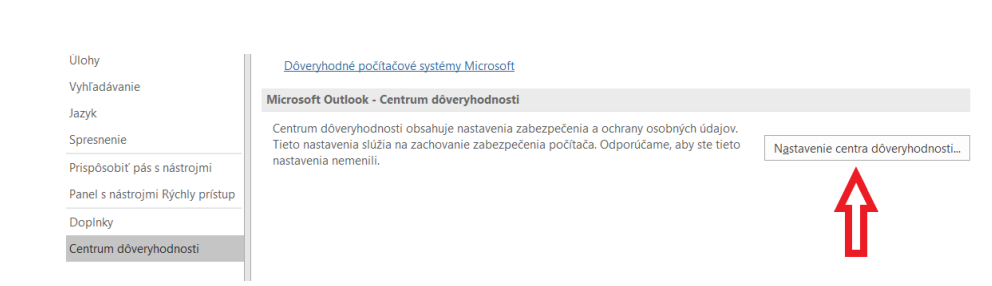

 $d$ i:Sis

3. Následne vyberieme "Zabezpečenie e-mailu" a následne "Nastavenia":

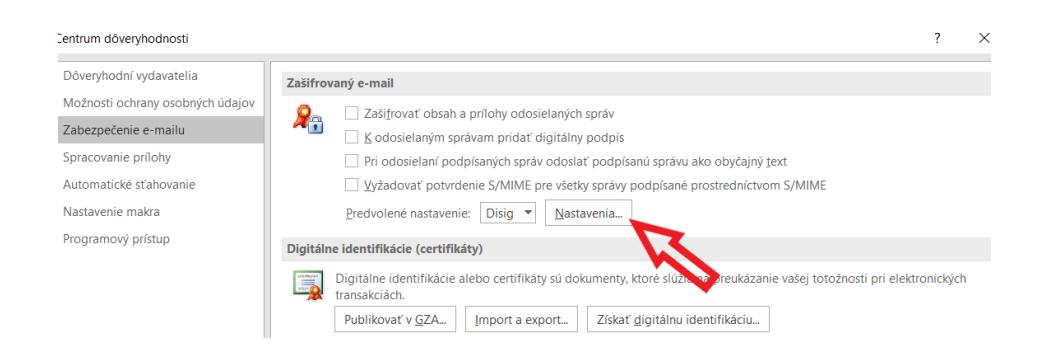

4. V novom okne klikneme na "Vybrať" a zvolíme podpisový a podobne aj šifrovací certifikát (štandardne rovnaký ako podpisový). Následne ešte označíme možnosť "S podpísanými správami odoslať tieto certifikáty".

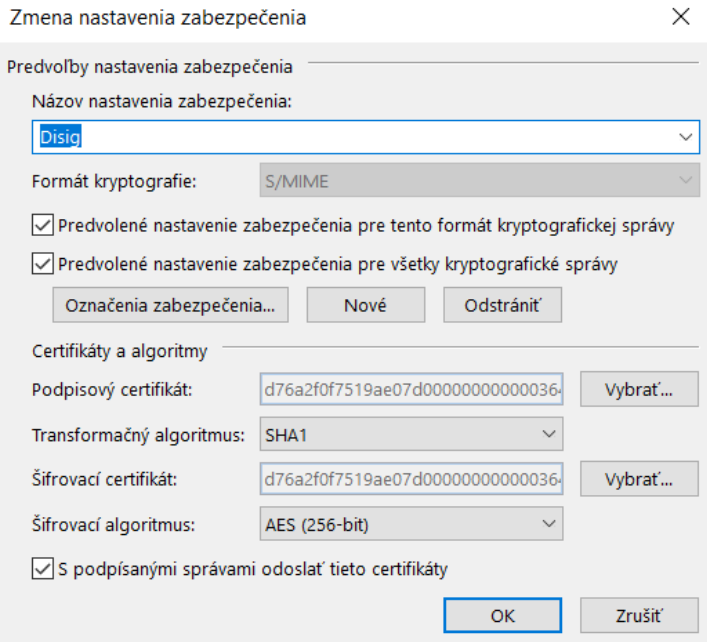

5. Všetky okná potvrdíme "OK".

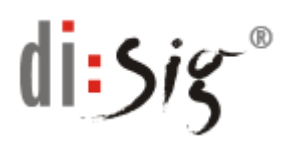

## **D.Odoslanie podpísaného e-mailu v prostredí MS Outlook**

- 1. Pre podpísanie e-mailu musíme mať vydaný a priradený aspoň jeden certifikát pre vaše e-mailové konto. Pozri postup na str. 4.
- 2. Otvoríme nové okno pre odoslanie e-mailu (napr. cez "Odpovedať" alebo "Nový email"). V hornom menu "Možnosti" vyberieme "Podpísať".

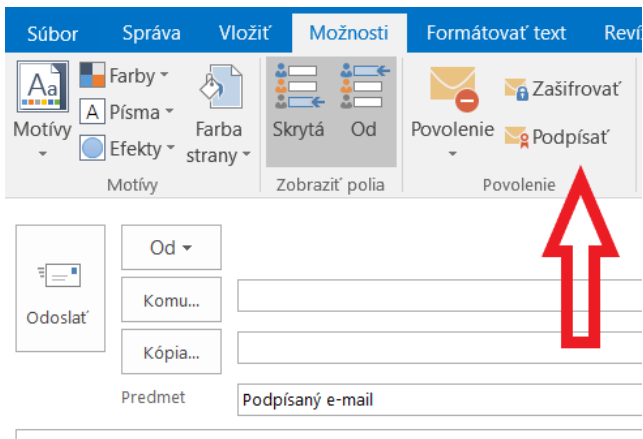

- 3. Kliknutím na "Odoslať" odošlete podpísaný e-mail.
- 4. Tlačidlo pre podpísanie e-mailu si viete pridať aj do panelu s nástrojmi pre rýchly prístup. Urobíte to rovnako, ako ste si pridali rýchly prístup pre šifrovanie.